**Issue:** 

If the course is copied from one course to another or imported from a package, sometimes for few courses the Course Menu will be black as below:

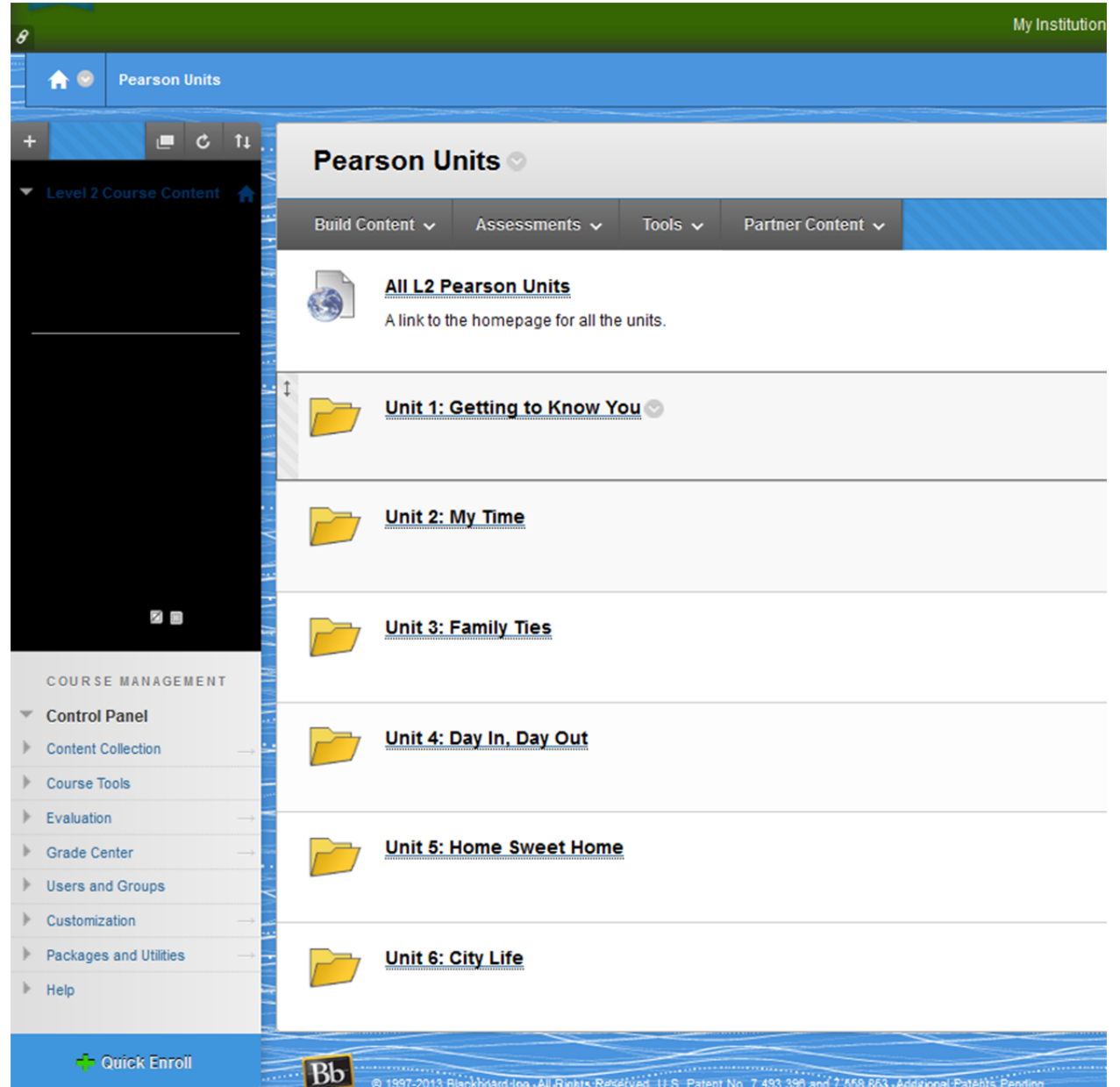

## **Solution:**

You can fix this by re-applying the existing course theme again by following the below steps:

- 1. Login to BBlearn
- 2. Go into the course having issue.
- 3. Point the mouse on the "Change Course Theme" icon at the right top of the page.

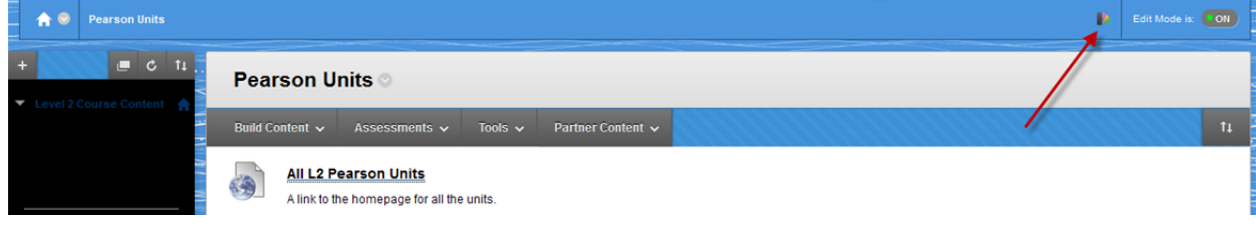

4. You can see the list of themes , where the current selected theme will be having a green tick in front of it.

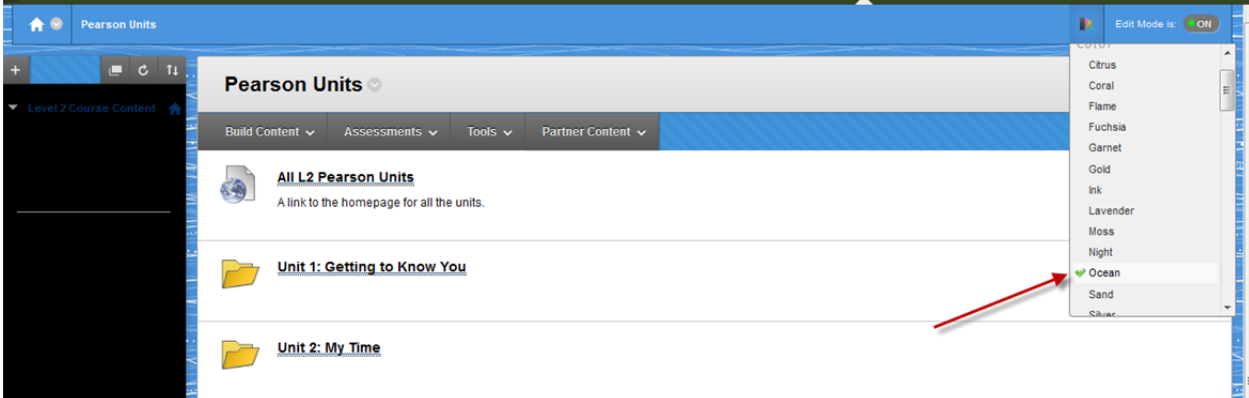

- 5. Just click it once, so that the theme will be re-applied.
- 6. Now the black menu will disappear.